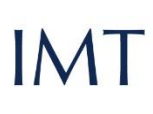

SCHOOL<br>FOR ADVANCED<br>STUDIES<br>LUCCA

Library Guides

# IRIS and OPEN ACCESS

WHICH FILE TO DEPOSIT?

## Table of Contents

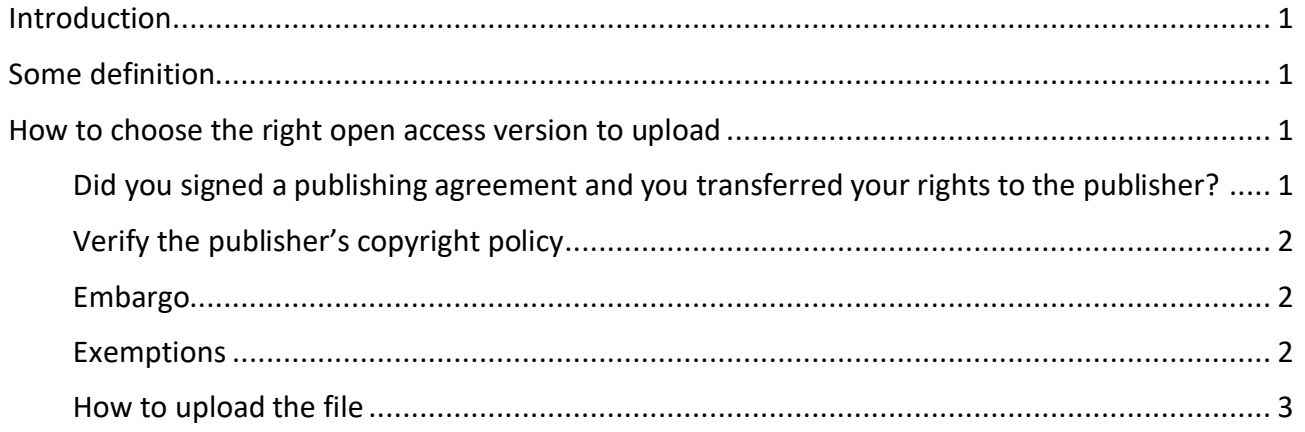

## <span id="page-2-0"></span>Introduction

IMT Policy for Open Access provides that every published item by our scientific community members, should be archived in IRIS (IMT institutional repository) accompanied with an permitted open access version of the document.

Over 70% of journal publishers permits authors to post a copy of their paper on an instituional web site. However, copyright policies vary widely as to which version of the paper may be posted. It is strongly recommended that you retain a copy of each of your works at all stages of the publication process.

## <span id="page-2-1"></span>Some definition

**SUBMITTED VERSION**: the author's version of the paper submitted to the journal, pre-referring (often referred asthe **pre-print**);

**ACCEPTED VERSION**: final version of the paper, incorporating any revision made during the review process (often referred as the **post-ptint**);

**PUBLISHED VERSION**: the publisher-generated PDF of the article;

**EMBARGO**: a period decided by the publisher (usually from 6 to 18 months) during which the deposited file cannot be viewed by the public.

## <span id="page-2-2"></span>How to choose the right open access version to upload

To choose the best version of the document to upload in IRIS, please follow these few steps:

<span id="page-2-3"></span>Did you signed a publishing agreement and you transferred your rights to the publisher?

- $\checkmark$  **YES:** go to n. 2 in order to verify the publisher's copyright policy
- **NO:**
	- For journal articles and book sections: you can always deposit the post-print version;
	- For monographs: contact the publisher asking confirmation about the possibility to upload the fulltext.

#### <span id="page-3-0"></span>Verify the publisher's copyright policy

If you want to check the copyright policy applied to a specific journal, you can search in the database SHERPA-RoMEO [\(http://www.sherpa.ac.uk/romeo/index.php\)](http://www.sherpa.ac.uk/romeo/index.php), which collects the policies of more then 22,000 journals, from 2,540 publishers.

When you deposit a journal article, IRIS will retrive automatically the information about the copyright policy of the journal from SHERPA-RoMEO.

For Italian publishers, not covered by SHERPA-RoMEO, you should contact them asking about the possibility to deposit a fulltext version on our institutional repository.

#### <span id="page-3-1"></span>Embargo

Once the open access version permitted by the publisher for the upload has been verified, please check also if the publisher indicates a possible embargo period. It's possible to set the embargo period in IRIS when you upload the pdf file. After this period, the file will be automatically available for the public.

#### <span id="page-3-2"></span>Exemptions

If the publisher (to whom the rights have been transferred) does not allow the deposit of any version or, if contacted, has not replied, then you are exempt from the deposit of the open access version.

### <span id="page-4-0"></span>How to upload the file

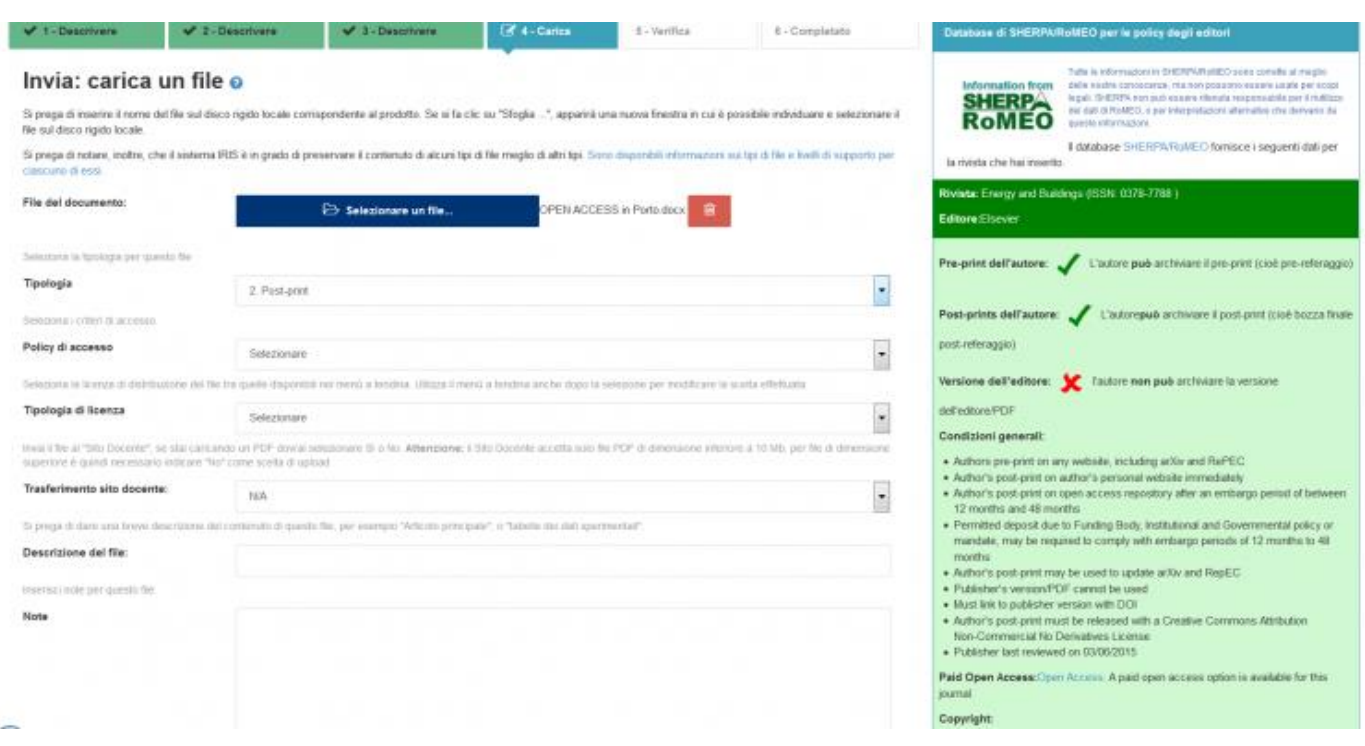

- Select the file from you computer;
- Choose the file type (editorial version, post-print, pre-print, dataset, etc.)
- Choose the access polisy (open access, open access with embargo or restricted to administrators in case you are not allowed to deposit any open access version);
- Select a license type: for open access versions you must select Creative Commons license and then the system will ask you to specify which license you want to select (usually 3.0 Italia - CC BY 3.0 IT).

**N.B.:** finally the system will ask you if you want to transfer your file to your LoginMiur account ("Trasferimento sito docente"). You must select "YES" only for editorial versions.

For this reason, you can upload **more than one file** for the same item with different access policy (e.g. an editorial version with restricted access to send to you LoginMiur profile and an open access post-print for public dissemination).